# Microsoft Azure 上部署 DevOps

2019 年 4 月

## **BESPIN GLOBAL**

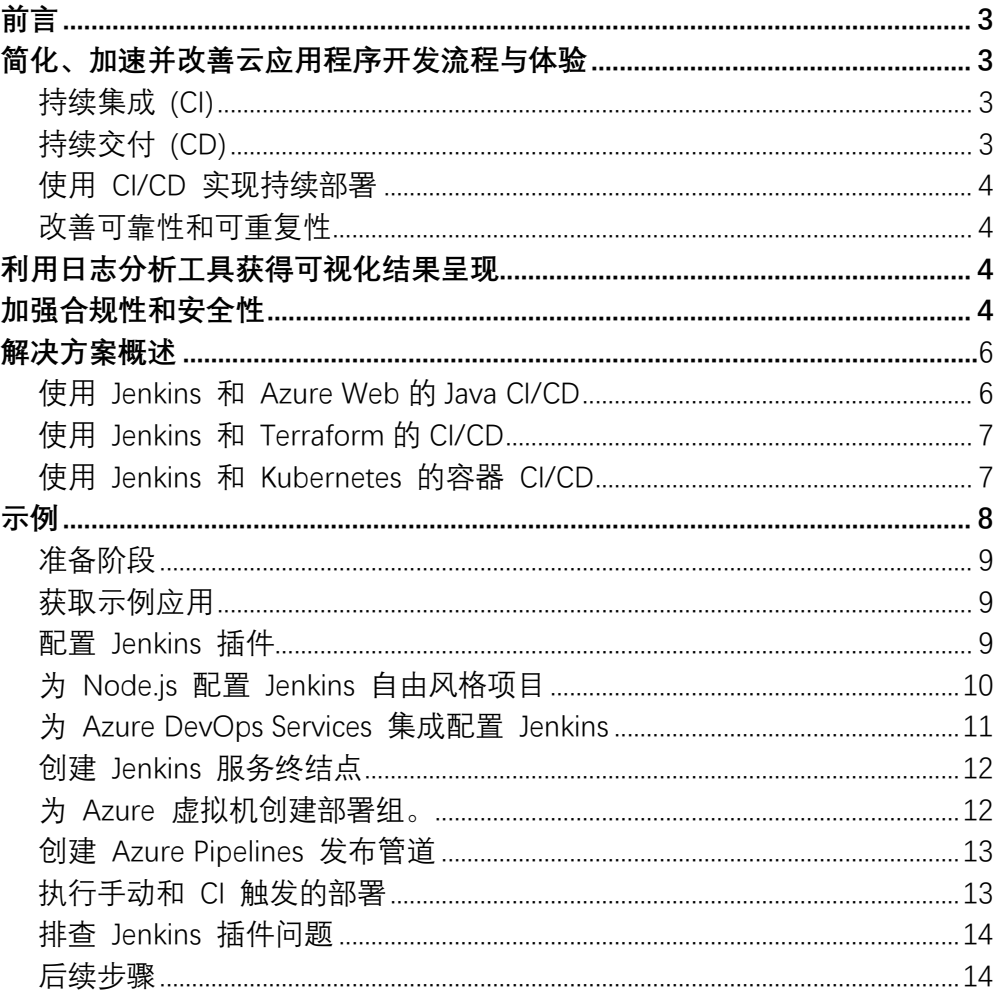

## 目录

<span id="page-2-0"></span>DevOps: Development 和 Operations 的组合,可以把 DevOps 看作开发(软件工程)、技术运营和质 量保障(QA)三者的交集。

传统的软件组织将开发、IT 运营和质量保障设为各自分离的部门。在这种环境下如何采用新的开发方法(例 如敏捷软件开发),这是一个重要的课题:按照从前的工作方式,开发和部署不需要 IT 支持或者 QA 深入 的、跨部门的支持,而却需要极其紧密的多部门协作。然而 DevOps 考虑的还不止是软件部署。它是一套 针对这几个部门间沟通与协作问题的流程和方法。

需要频繁交付的企业可能更需要对 DevOps 有一个大致的了解,DevOps 的引入能对产品交付、测试、功 能开发和维护 (包括──曾经罕见但如今已屡见不鲜的──"热补丁")起到意义深远的影响。 在缺乏 DevOps 能力的组织中,开发与运营之间存在着信息"鸿沟" -- 例如运营人员要求更好的可靠性和安全性,开发人员 则希望基础设施响应更快,而业务用户的需求则是更快地将更多的特性发布给最终用户使用。这种信息鸿 沟就是最常出问题的地方。

DevOps 汇集人员、流程和技术,实现软件交付自动化,为用户提供持续的价值。借助 Azure DevOps 解 决方案,无论 IT 部门有多大规模或使用何种工具,都可以更加快速可靠地交付软件。

#### <span id="page-2-1"></span>简化、加速并改善应用程序开发流程与体验

<span id="page-2-2"></span>持续集成 (CI)

利用持续集成改善软件开发质量、加快开发速度。如果使用 Azure DevOps 或 Jenkins 在云端构建应 用并部署到 Azure,每次提交代码时都将自动进行构建和测试,从而更快检测到 bug。

<span id="page-2-3"></span>持续交付 (CD)

通过持续交付,确保代码和基础结构随时可以部署到生产环境。持续集成与基础结构即代码 (Infrastructure as Code) 的组合,不仅可以帮助你实现完全一致的部署,还让您随时都可以自信地在生 产环境中进行手动部署。

CI/CD 管道是一系列的持续集成、 测试和部署到生产环境所做的更改所使用的非重复手段。

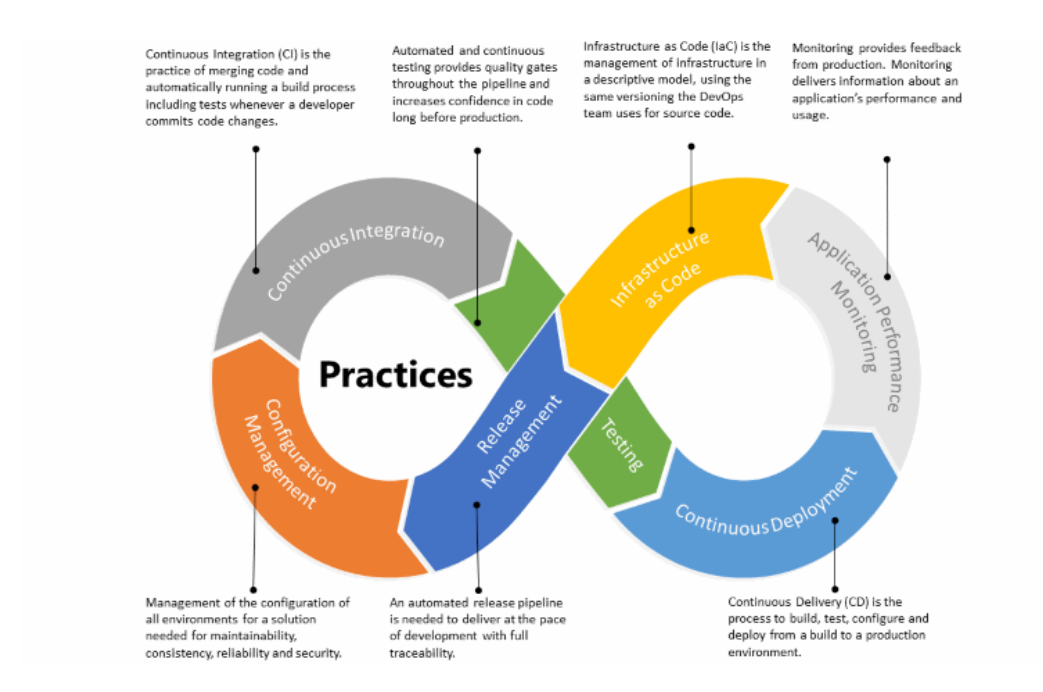

#### <span id="page-3-0"></span>使用 CI/CD 实现持续部署

如果 CI/CD 测试成功,则可通过持续部署自动执行从代码提交到生产的整个过程。如果将 CI/CD 做法 与监视工具配合使用,你将能够毫无延迟地将准备就绪的功能安全地提供给客户。

#### <span id="page-3-1"></span>改善可靠性和可重复性

使用 IaC 自动预配和配置环境。以声明性代码的形式捕获环境定义, 如 JSON 或 YAML。然后, 使用 DevOps 工具(包括 Azure 资源管理器、Terraform 或 Ansible)以可靠的方式预配完全相同的环境。

#### <span id="page-3-2"></span>利用日志分析工具获得可视化结果呈现

使用 Azure Log Analytics 和 Azure Monitor 监视基础结构运行状况, 并集成至现有的仪表板, 如 Grafana 或 Kibana。Azure Application Insights 通过应用程序性能管理和即时分析提供可操作见解。

#### <span id="page-3-3"></span>加强合规性和安全性

你可以使用 Chef Automate 或 Azure Policy 等 DevOps 工具管理预配的基础结构和应用程序,从而 确保符合性。在此基础上使用 Azure 安全中心等服务,可以更好地屏蔽风险,并快速找到和消除漏洞。

#### Azure DevOps Projects

使用 Azure DevOps 项目中, 你可以构建 Azure 应用程序, 在 Azure 服务, 以分钟为单位。你还可 以获取自动完全 CI/CD 管道集成、 内置监视和平台的所选的部署。中的表中所示图 2,有几种应用程 序、 框架和部署类型时创建新的 DevOps 项目进行选择。请务必要注意此表反映在撰写本文时的信息 并且由你阅读此内容的时间将改进了内置支持。

图 2 应用程序、 框架和部署选项

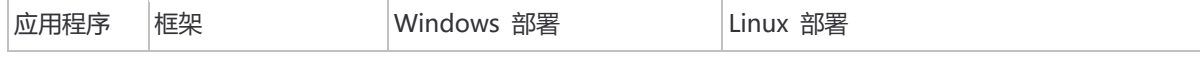

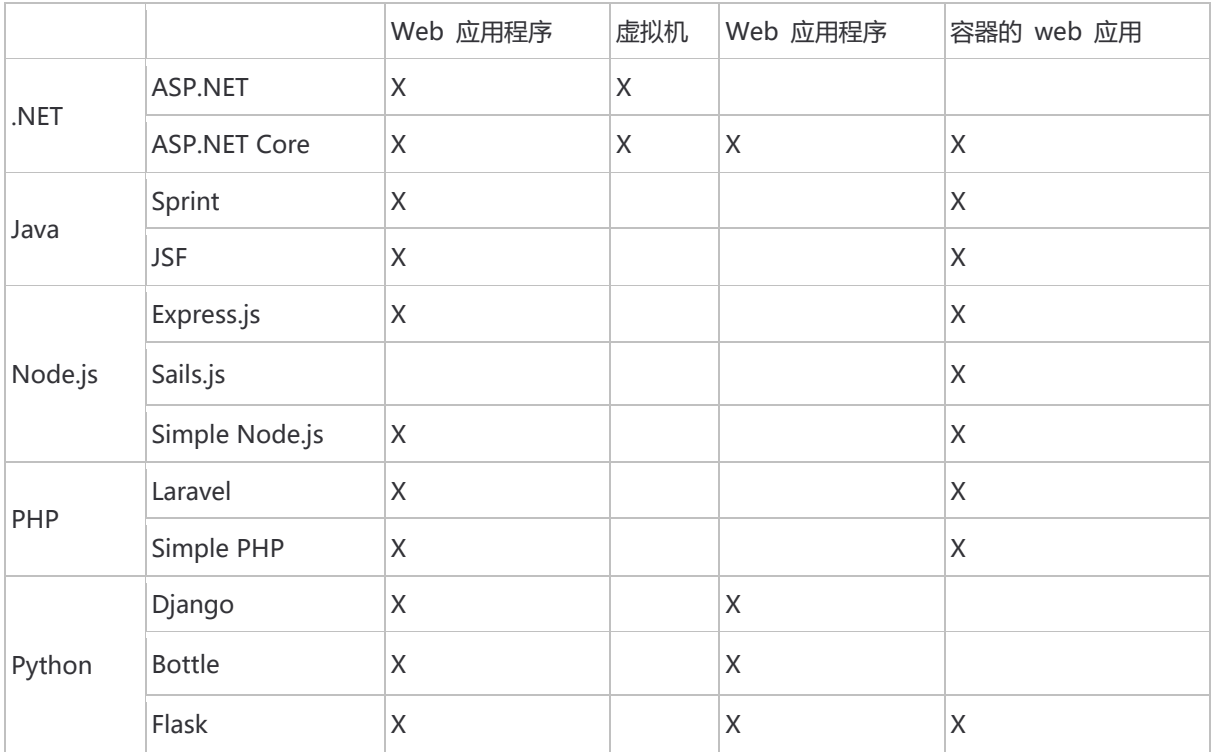

## 基于 Azure 和 Team Foundation Server

软 DevOps 工具链是基于 Visual Studio 应用生命周期管理(VSALM - Visual Studio Application Lifecycle Management) 的软件管理平台, 本动手实验希望通过模拟一个产品从需求到上线的全过程让 参与者感受到微软 DevOps 工具链端到端的管理能力。

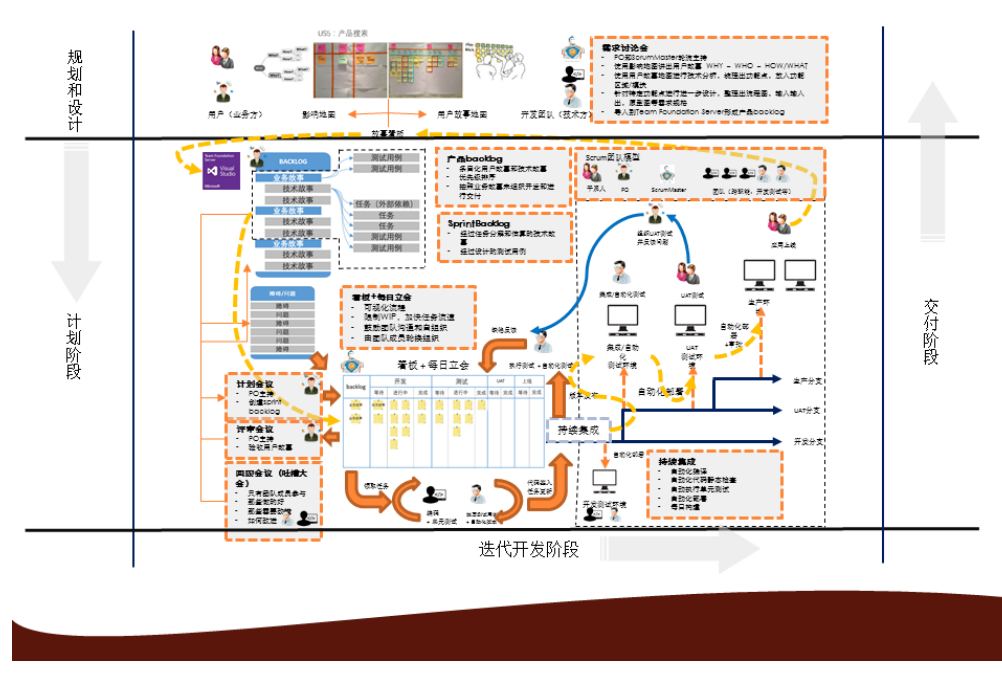

## UDAD-用户故事驱动的DevOps实施框架

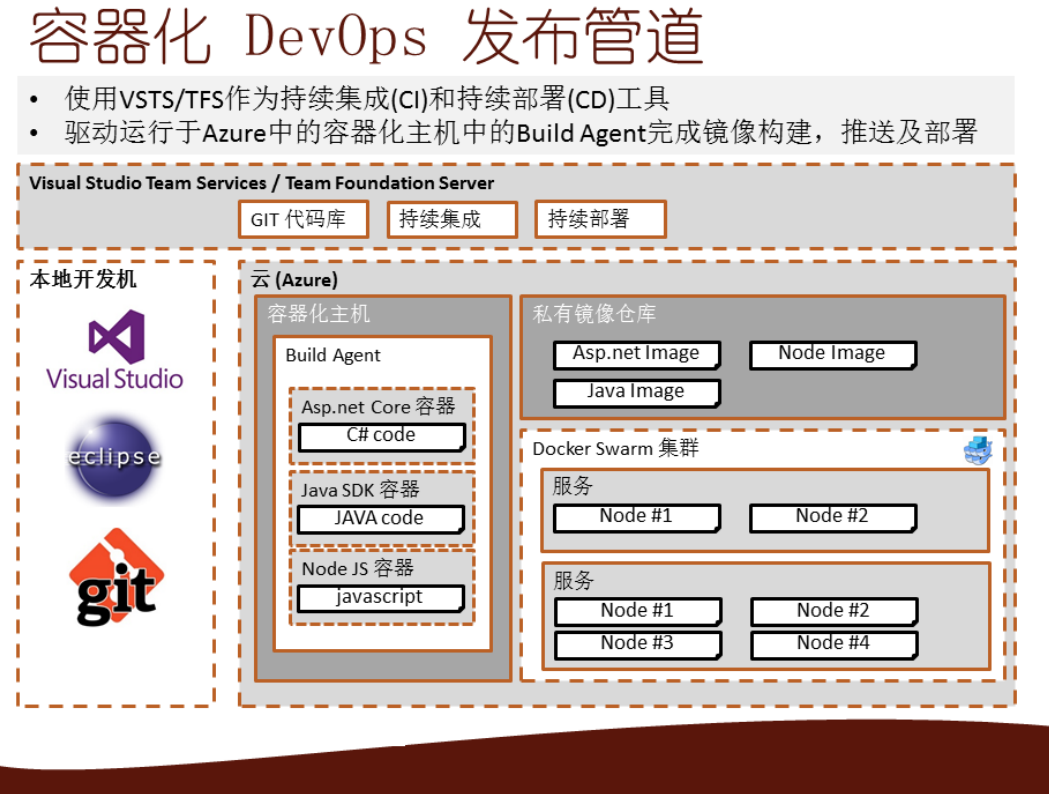

### <span id="page-5-0"></span>解决方案概述

## <span id="page-5-1"></span>使用 Jenkins 和 Azure Web 的 Java CI/CD

借助 Azure 应用服务,你可以快速轻松地使用 Java、Node、PHP 或 ASP.NET 来创建 Web 应用,并 使用 Docker 支持自定义语言运行时。持续集成和持续部署 (CI/CD) 管道可将每一个更改自动推送到 Azure 应用服务, 让你更快地为客户创造价值。

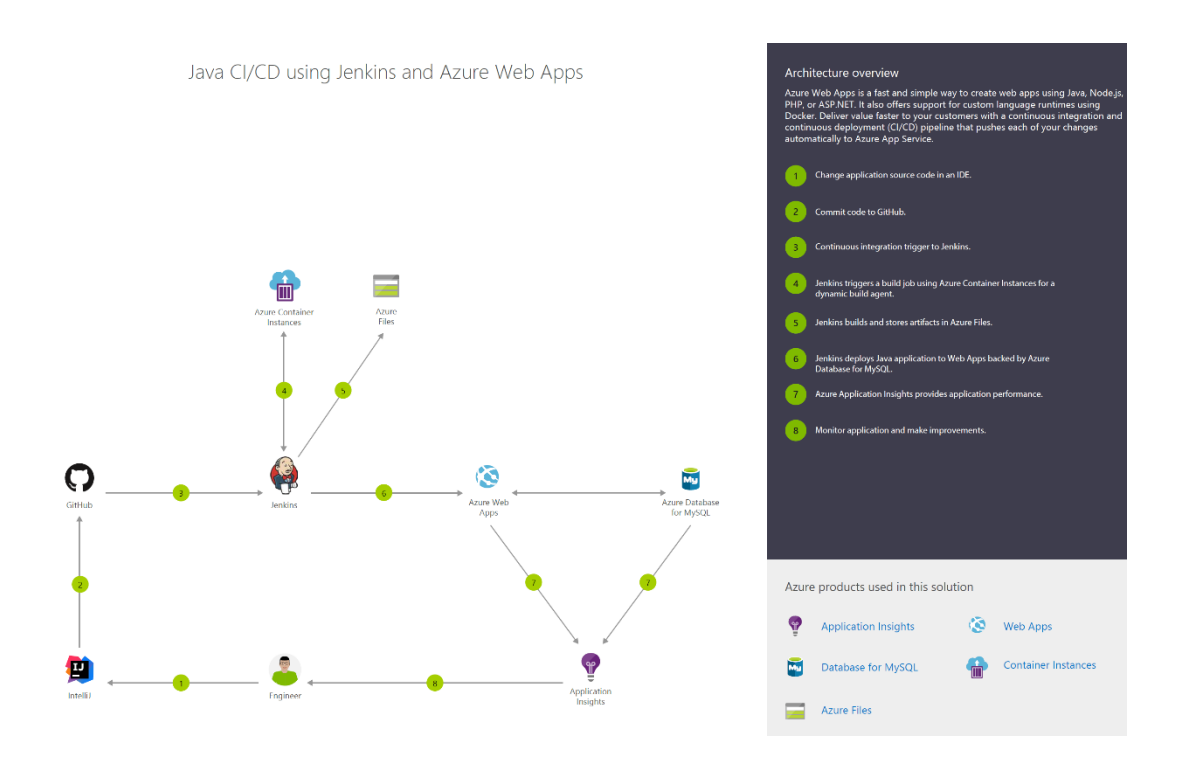

## <span id="page-6-0"></span>使用 Jenkins 和 Terraform 的 CI/CD

Azure 是用于托管运行 Windows 或 Linux 的虚拟机的世界级云。无论使用 Java、Node.js 还是 PHP 来开发应用程序,都需要持续集成和持续部署 (CI/CD) 管道自动将更改推送到这些虚拟机。

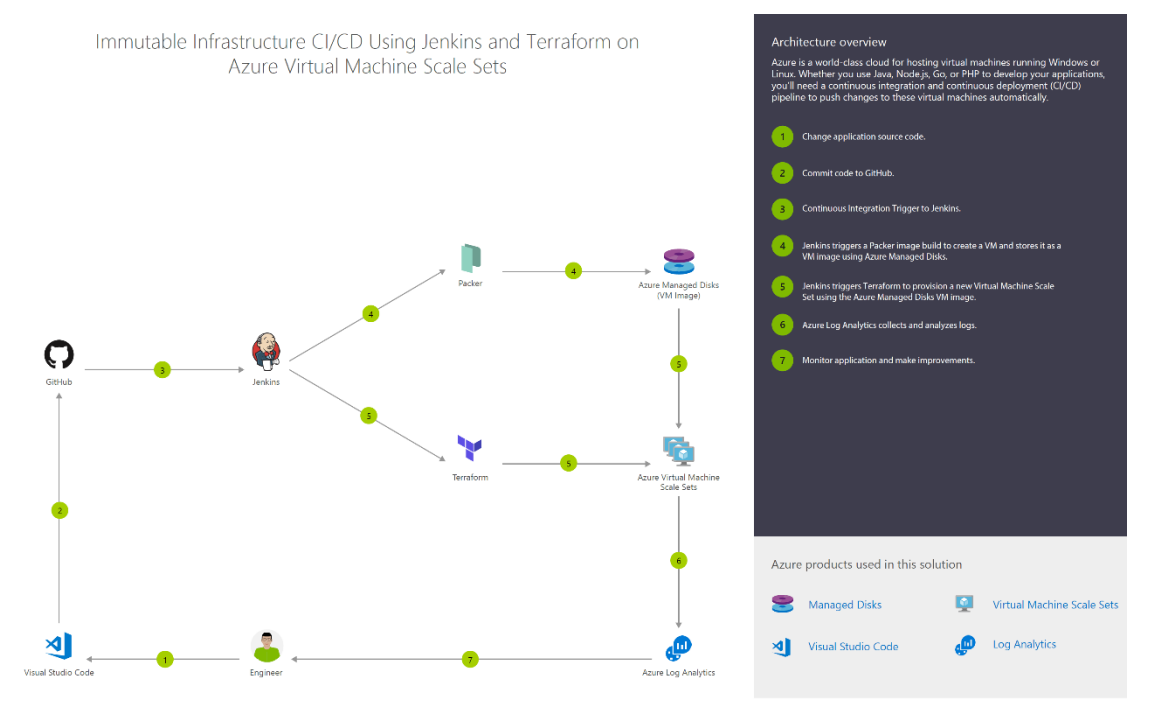

<span id="page-6-1"></span>使用 Jenkins 和 Kubernetes 的容器 CI/CD

使用容器,可轻松地持续生成和部署应用程序。使用 Azure Kubernetes 服务 (AKS) 协调这些容器的部 署,获得可复制、可管理的容器群集。

通过设置持续生成来生成容器映像和业务流程,可更快更可靠地进行部署。

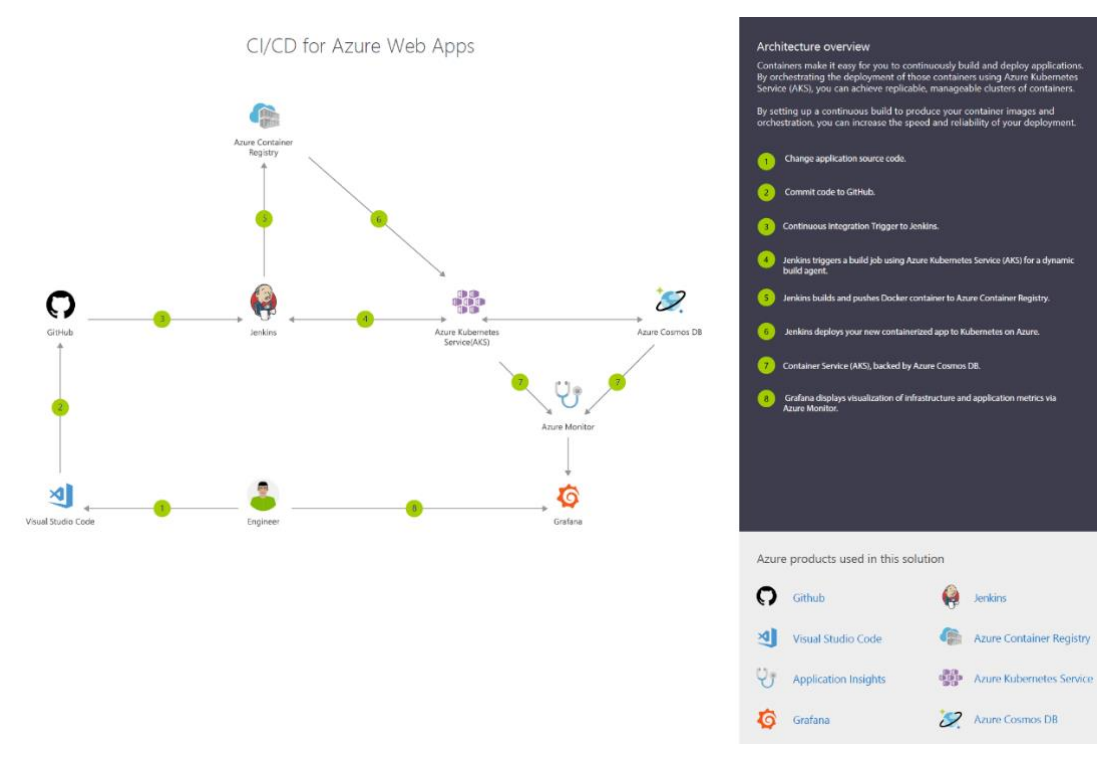

#### <span id="page-7-0"></span>示例

#### 使用 Jenkins 和 Azure DevOps Services 将应用部署到 Azure 中的 Linux 虚拟机

持续集成 (CI) 和持续部署 (CD) 可形成一个管道, 用于生成、发布和部署代码。 Azure DevOps Services 针对到 Azure 的部署提供了一组完整的功能完备的 CI/CD 自动化工具。 Jenkins 是一款常 用的基于服务器的第三方 CI/CD 工具,也提供 CI/CD 自动化。 可以结合使用 Azure DevOps Services 和 Jenkins 来自定义交付云应用或服务的方式。

在本例中,将使用 Jenkins 生成 Node.js Web 应用。 然后使用 Azure DevOps 将该应用部署到

包含 Linux 虚拟机 (VM) [的部署组。](https://docs.microsoft.com/en-us/azure/devops/pipelines/release/deployment-groups/index?view=vsts) 需要执行以下操作:

- 获取示例应用。
- 配置 Jenkins 插件。
- 为 Node.js 配置 Jenkins 自由风格项目。
- 为 Azure DevOps Services 集成配置 Jenkins。
- 创建 Jenkins 服务终结点。
- 为 Azure 虚拟机创建部署组。
- 创建 Azure Pipelines 发布管道。

• 执行手动和 CI 触发的部署。

#### <span id="page-8-0"></span>准备阶段

- 需要具有对 Jenkins 服务器的访问权限。 如果尚未创建 Jenkins 服务器,请参 阅 [Jenkins](https://jenkins.io/doc/) 文档。
- 登录到 Azure DevOps Services 组织 (**https://{yourorganization}.visualstudio.com**)。 可以免费创建 [Azure DevOps](https://go.microsoft.com/fwlink/?LinkId=307137&clcid=0x409&wt.mc_id=o~msft~vscom~home-vsts-hero~27308&campaign=o~msft~vscom~home-vsts-hero~27308)  [Services](https://go.microsoft.com/fwlink/?LinkId=307137&clcid=0x409&wt.mc_id=o~msft~vscom~home-vsts-hero~27308&campaign=o~msft~vscom~home-vsts-hero~27308) 组织。 **备注**

有关详细信息,请参阅**连接到 [Azure DevOps Services](https://docs.microsoft.com/en-us/azure/devops/organizations/projects/connect-to-projects?view=vsts)**。

- 部署目标需用到 Linux 虚拟机。 有关详细信息, 请参阅使用 Azure CLI [创建和管理](https://docs.azure.cn/zh-cn/virtual-machines/linux/tutorial-manage-vm) [Linux VM](https://docs.azure.cn/zh-cn/virtual-machines/linux/tutorial-manage-vm)。
- 为虚拟机开启入站端口 80。 有关详细信息,请参阅使用 Azure [门户创建网络安全](https://docs.azure.cn/zh-cn/virtual-network/tutorial-filter-network-traffic) [组](https://docs.azure.cn/zh-cn/virtual-network/tutorial-filter-network-traffic)。

#### <span id="page-8-1"></span>获取示例应用

你需要一个待部署的应用, 并存储在 Git 存储库中。 对于本教程, 我们建议你使[用从](https://github.com/azooinmyluggage/fabrikam-node) GitHub [获得的此示例应用。](https://github.com/azooinmyluggage/fabrikam-node) 本教程包含用于安装 Node.js 和应用程序的示例脚本。 要 使用自己的存储库,请配置一个类似的示例。

创建此应用的一个分支并记下位置 (URL) 以便在本教程的后续步骤中使用。 有关详细信 息,请参[阅分支存储库](https://help.github.com/articles/fork-a-repo/)

#### 备注

应用是通过 **[Yeoman](http://yeoman.io/learning/index.html)** 生成的。 它使用 Express、bower 和 grunt。 它还有一些 npm 包 作为依赖项。 示例还包含一个用来设置 Nginx 并部署应用的脚本。 它在虚拟机上执行。 具体而言,脚本将执行以下操作:

- 1. 安装 Node、Nginx 和 PM2。
- 2. 配置 Nginx 和 PM2。
- 3. 启动 Node 应用。

#### <span id="page-8-2"></span>配置 Jenkins 插件

首先,必须配置两个 Jenkins 插件:NodeJS 和 VS Team Services 持续部署。

- 1. 打开你的 Jenkins 帐户,并选择"管理 Jenkins"。
- 2. 在"管理 Jenkins"页面上,选择"管理插件"。
- 3. 筛选列表以查找"NodeJS"插件,然后选择"安装而不重启"选项。

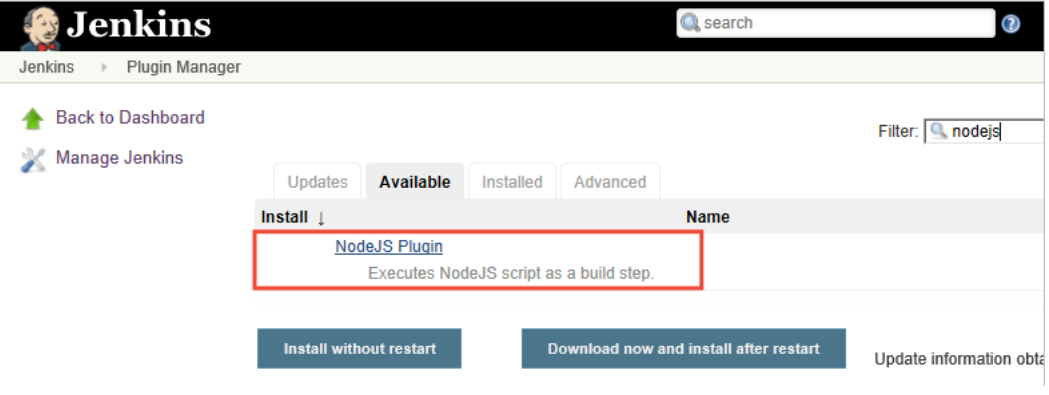

- 1. 筛选列表以查找"VS Team Services 持续部署"插件, 然后选择"安装而不重启"选项。
- 2. 返回 Jenkins 仪表板, 然后选择"管理 Jenkins"。
- 3. 选择"全局工具配置"。 查找"NodeJS", 然后选择"NodeJS 安装"。
- 4. 选择"自动安装"选项,然后输入"名称"值。
- 5. 选择"其他安全性验证" 。

## <span id="page-9-0"></span>为 Node.js 配置 Jenkins 自由风格项目

- 1. 选择"新建项"。 输入项目值。
- 2. 选择"自由风格项目"。 选择"确定" 。
- 3. 在"源代码管理"选项卡上,选择"Git"并输入包含应用代码的存储库和分支的详细信 息。

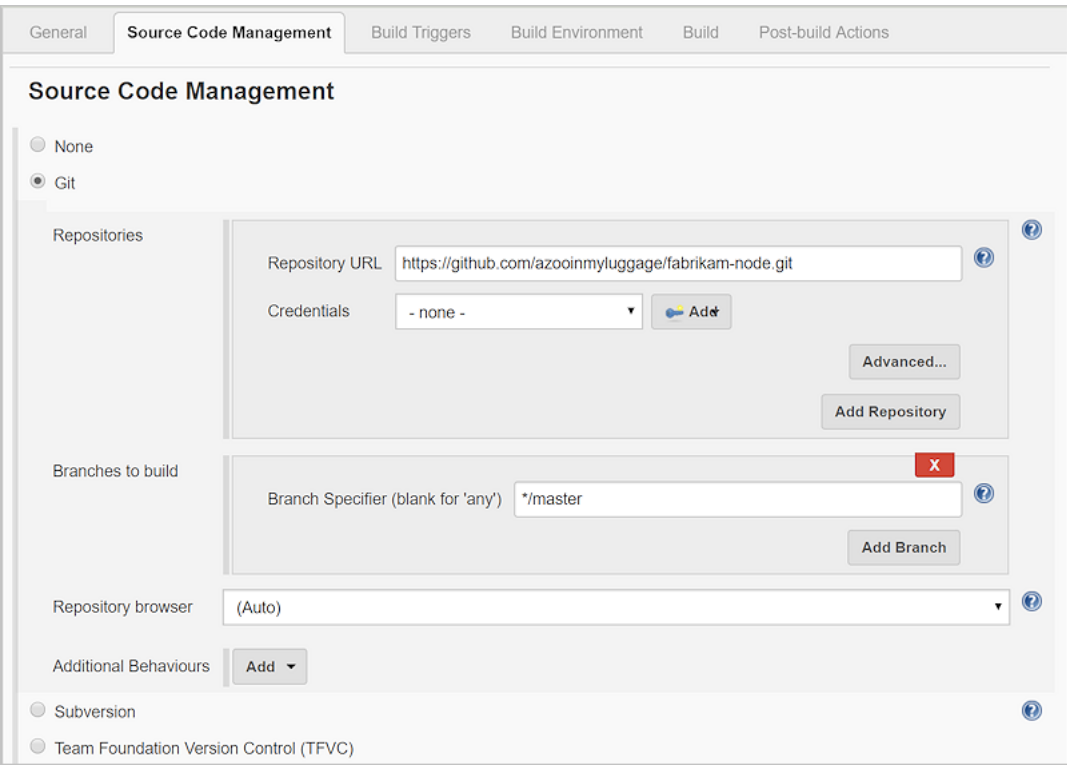

### <span id="page-10-0"></span>为 Azure DevOps Services 集成配置 Jenkins

#### 备注

确保用于以下步骤的个人访问令牌 (PAT) 包含 Azure DevOps Services 中的"发布"(读 取、写入、执行和管理)权限。

1. 如果没有 PAT, 请在 Azure DevOps Services 组织中创建一个 PAT。 Jenkins 需要 使用此信息来访问你的 Azure DevOps Services 组织。 确保存储令牌信息以用于本 部分后面的步骤。

若要了解如何生成令牌,请阅读如何为 [Azure DevOps Services](https://docs.microsoft.com/en-us/azure/devops/organizations/accounts/use-personal-access-tokens-to-authenticate?view=vsts) 创建个人访问令 [牌?。](https://docs.microsoft.com/en-us/azure/devops/organizations/accounts/use-personal-access-tokens-to-authenticate?view=vsts)

- 2. 在"生成后操作"选项卡中,选择"添加生成后操作"。 选择"存档项目"。
- 3. 对于"要存档的文件",输入 \*\*/\* 以包括所有文件。
- 4. 若要创建其他操作,请选择"添加生成后操作"。
- 5. 选择"在 TFS/Team Services 中触发发布" 。 输入 Azure DevOps Services 组织的 URI,例如 **https://{your-organization-name}.visualstudio.com**。
- 6. 输入**项目**名称。
- 7. 为发布管道选择名称。 (稍后将在 Azure DevOps Services 中创建此发布管道。)
- 8. 选择用于连接到 Azure DevOps Services 或 Team Foundation Server 环境的凭据:
	- 如果使用的是 Azure DevOps Services,请将"用户名"留空。
- 如果你正在使用 Team Foundation Server 的本地版本,请输入用户名和密 码。
- 9. 保存 Jenkins 项目。

### <span id="page-11-0"></span>创建 Jenkins 服务终结点

服务终结点允许 Azure DevOps Services 连接到 Jenkins。

1. 在 Azure DevOps Services 中打开"服务"页面, 打开"新服务终结点"列表, 然后选择 "Jenkins"。

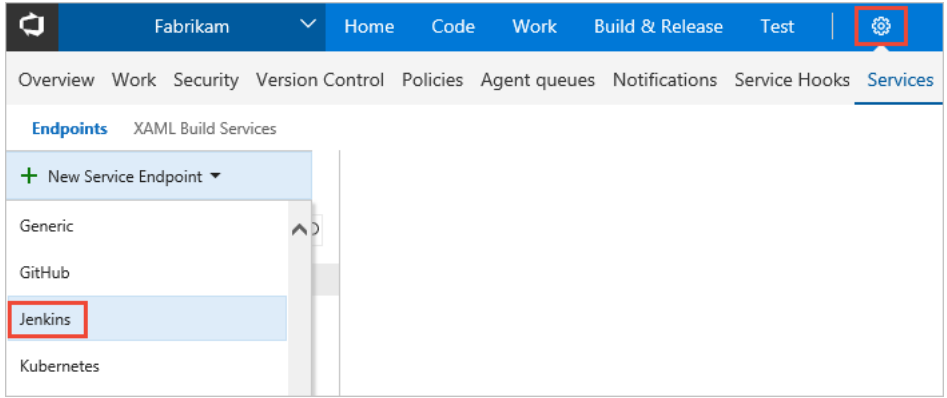

- 2. 输入连接的名称。
- 3. 输入 Jenkins 服务器的 URL, 然后选择"接受不受信任的 SSL 证书"选项。示例 URL 是 http://{YourJenkinsURL}.chinaeast.cloudapp.chinacloudapi.cn。
- 4. 输入 Jenkins 帐户的用户名和密码。
- 5. 选择"验证连接"确认信息是否正确。
- 6. 选择"确定",创建服务终结点。

## <span id="page-11-1"></span>为 Azure 虚拟机创建部署组。

需要使[用部署组来](https://www.visualstudio.com/docs/build/concepts/definitions/release/deployment-groups/)注册 Azure DevOps Services 代理,以便可将发布管道部署到虚拟机。 通过部署组,可以方便地定义目标计算机的逻辑组,以进行部署,并在每台计算机上安装 所需的代理。

#### **备注**

在以下过程中,确保安装先决条件,且不使用 sudo 权限运行脚本。

- 1. 打开"生成 & 发布"中心的"发布"选项卡, 打开"部署组", 然后选择"+ 新建"。
- 2. 为部署组输入名称和可选说明。 然后选择"创建"。
- 3. 为部署目标虚拟机选择操作系统。 例如,选择"Ubuntu 16.04+"。
- 4. 选择"使用脚本中的个人访问令牌进行身份验证"。
- 5. 选择"系统必备组件"链接。 为操作系统安装必备组件。
- 6. 选择"将脚本复制到剪贴板"以复制脚本。
- 7. 登录到部署目标虚拟机并运行脚本。 不要使用 sudo 权限运行脚本。
- 8. 完成安装后,系统将提示你部署组标记。 接受默认值。
- 9. 在 Azure DevOps Services 中, 在"部署组"下面的"目标"中检查新注册的虚拟机。

#### <span id="page-12-0"></span>创建 Azure Pipelines 发布管道

发布管道指定 Azure Pipelines 在部署应用时所用的过程。 在此示例中,你将执行一个 shell 脚本。

在 Azure Pipelines 中创建发布管道:

- 1. 打开"生成和发布"中心的"发布"选项卡,然后选择"创建发布管道"。
- 2. 通过选择以"空进程"开始,选择"空"模板。
- 3. 在"项目"部分,选择"+ 添加项目",然后在"源类型"中选择"Jenkins"。 选择自己的 Jenkins 服务终结点连接。 然后选择 Jenkins 源作业,并选择"添加"。
- 4. 选择"环境 1"旁边的省略号。 选择"添加部署组阶段"。
- 5. 选择部署组。
- 6. 选择"+",向"部署组阶段"中添加任务。
- 7. 选择"Shell 脚本"任务,并选择"添加"。 "Shell 脚本"任务为要在每个服务器上运行的 脚本提供配置,以安装 Node.js 并启动应用。
- 8. 对于"脚本路径",请输入"\$(System.DefaultWorkingDirectory)/Fabrikam-Node/deployscript.sh"。
- 9. 选择"高级",然后启用"指定工作目录"。
- 10. 对于"工作目录",请输入"\$(System.DefaultWorkingDirectory)/Fabrikam-Node"。
- 11. 将发布管道的名称编辑为你在 Jenkins 内部版本的"生成后操作"选项卡上指定的名 称。 Jenkins 要求此名称能够在源项目更新时触发新的发布。
- 12. 选择"保存", 然后选择"确定"以保存发布管道。

## <span id="page-12-1"></span>执行手动和 CI 触发的部署

- 1. 选择"+ 发布", 然后选择"创建发布"。
- 2. 选择在突出显示的下拉列表中完成的内部版本,然后选择"队列"。
- 3. 在弹出消息中选择发布链接。 例如:"发布 **Release-1** 已创建。"
- 4. 打开"日志"选项卡以查看发布控制台输出。
- 5. 在浏览器中, 打开已添加到部署组的其中一个服务器的 URL。 例如, 输入 http://{your-server-ip-address}。
- 6. 转到源 Git 存储库,使用某些已更改的文本来修改文件 app/views/index.jade 中 h1 标题的内容。
- 7. 提交更改。
- 8. 几分钟后,可在 Azure DevOps 的"发布"页中看到新建的发布管道。 打开此发布可 以看到部署正在进行。

## <span id="page-13-0"></span>排查 Jenkins 插件问题

如果 Jenkins 插件出现任何 bug, 请在 [Jenkins JIRA](https://issues.jenkins-ci.org/) 中提出特定组件的问题。

### <span id="page-13-1"></span>后续步骤

在本示例中, 我们已使用 Jenkins 进行生成并使用 Azure DevOps Services 进行发布, 自 动将一个应用部署到 Azure。 你已了解如何:

- 在 Jenkins 中生成应用。
- 为 Azure DevOps Services 集成配置 Jenkins。
- 为 Azure 虚拟机创建部署组。
- 创建用于配置 VM 和部署应用的发布管道。